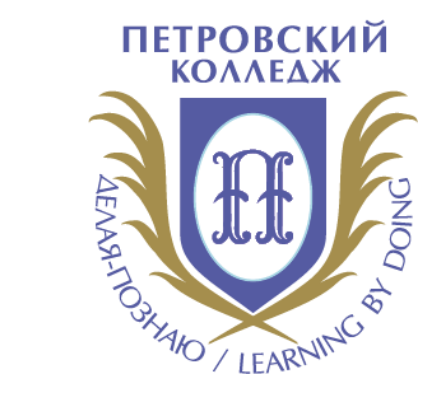

# Петровский колледж

СРЕДА ДИСТАНЦИОННОГО ОБУЧЕНИЯ

Инструкция начало работы на портале вход в СДО

# **ВХОД В СДО, НАЧАЛО РАБОТЫ С СДО**

**1**

Последние

Для входа в Систему дистанционного обучения перейдите на сайт Системы: [http://portal.petrocollege.ru,](http://portal.petrocollege.ru/) либо через портал колледжа.

Корпоративный портал 18.10.2017 Толстикова Светлана Федоровна a s 30.08.2018 Ильин Сергей Борисович Разное Сайт колледжа 26.10.2018 Ильин Сергей Борисович 18.10.2017 Система согласования договоров Толстикова Светлана Федоровна 17.10.2017 Толстикова Светлана Федоровна Памятка\_Новому сотруднику 23.10.2017 Толстикова Светлана Федоровна pdf.<br>ADH Получение доступа к ресурсам колледжа

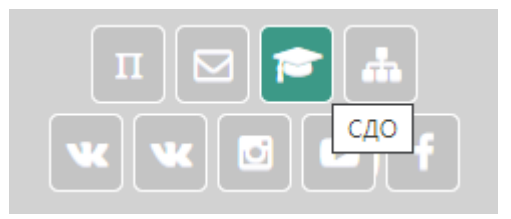

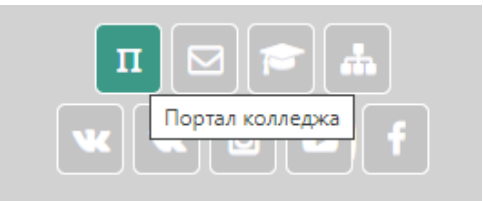

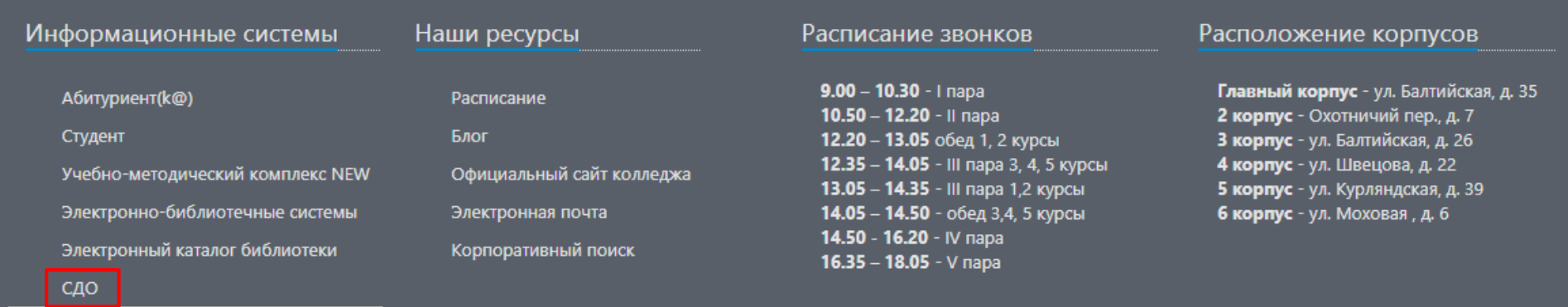

## **ВХОД В СДО, НАЧАЛО РАБОТЫ С СДО**

**2**

После перехода на сайт Системы, указанный в п. 1. настоящей Инструкции, перед Вами появится главная страница Сайта, в правом верхнему углу нажмите на кнопку «вход», перед Вами откроется окно «**вход**», под ним - поля для ввода логина и пароля. Введите в поле «логин» свой логин и в поле «пароль», соответственно, пароль. **Логин вводится без использования слова «college».** 

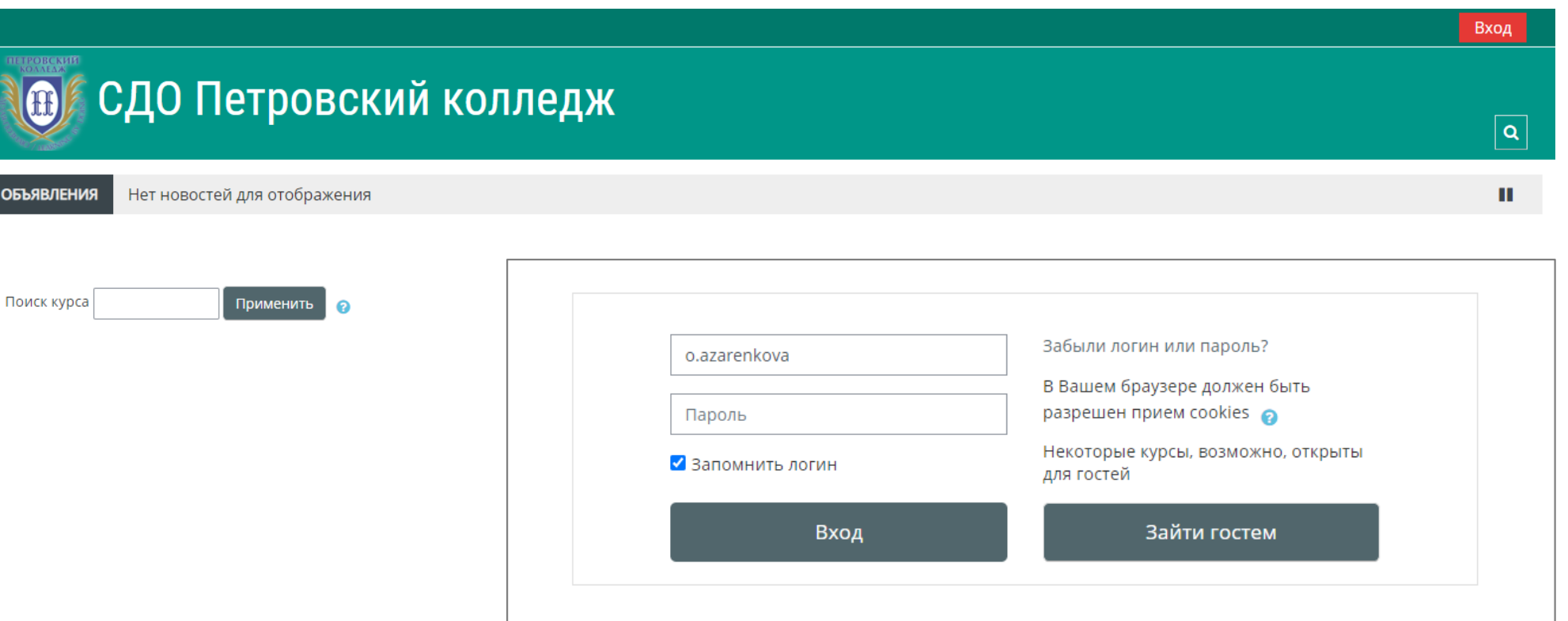

#### После успешного входа в СДО Вы попадаете на главную страницу Системы, где доступен перечень курсов.

Курсы

▶ Отделение общеобразовательных программ

▶ 1 Социально-правовое отделение

▶ 2 Отделение международных программ, туризма и сервиса

• 3 Отделение промышленных технологий и судостроения

• 4 Отделение экономики и финансов

• 5 Отделение информационных технологий

▶ Потоковые дисциплины

▶ Отделение заочного обучения

▶ Воспитательная и профилактическая работа

▶ Дополнительная сессия

▶ Государственная итоговая аттестация 2020

![](_page_4_Picture_0.jpeg)

В данном разделе будут отображены категории по учебным отделениям, далее нужно выбрать отделение и название УД/ПМ+ФИО преподавателя+№группы

#### Курсы

• Отделение общеобразовательных программ

#### • Потоковые дисциплины

История Первый курс 21/22

![](_page_4_Figure_6.jpeg)

**Административное право** 

Просмотреть все подключенные ресурсы можно через личный кабинет или верхнее меню в шапке сайта.

![](_page_5_Picture_32.jpeg)

**5**

### **ВЫХОД ИЗ СИСТЕМЫ**

**6**

Для выхода из текущего пользователя Системы наведите курсор на Ваше имя и отчество в правом верхнем углу главной страницы Системы, перейдите к кнопке «**выход**».

![](_page_6_Picture_3.jpeg)